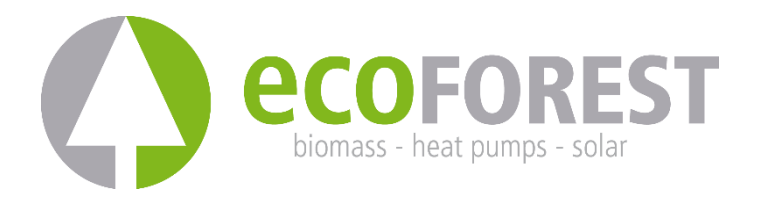

# **GATEWAY EASYNET**

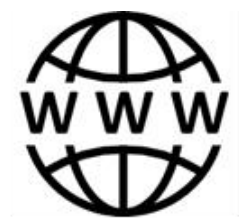

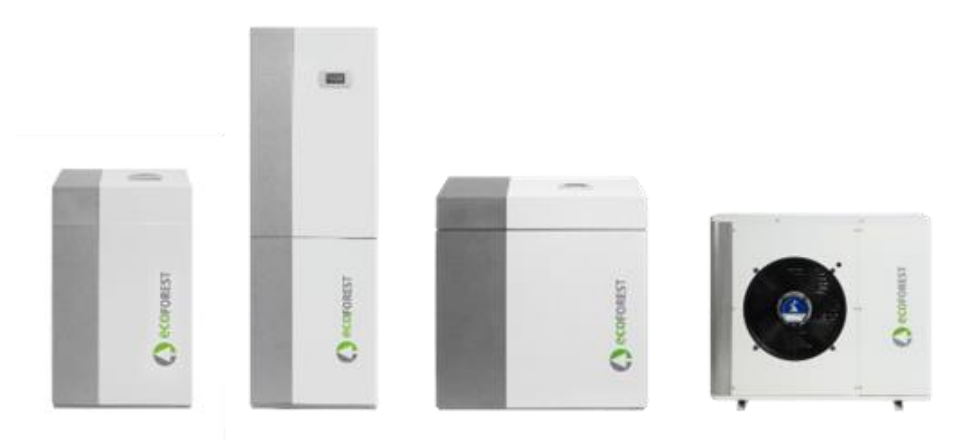

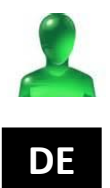

# **DE BEDIENUNGS- UND INSTALLATIONSANLEITUNG**

**MODELL:**

**KONTAKT TKD:**

# Inhaltsverzeichnis

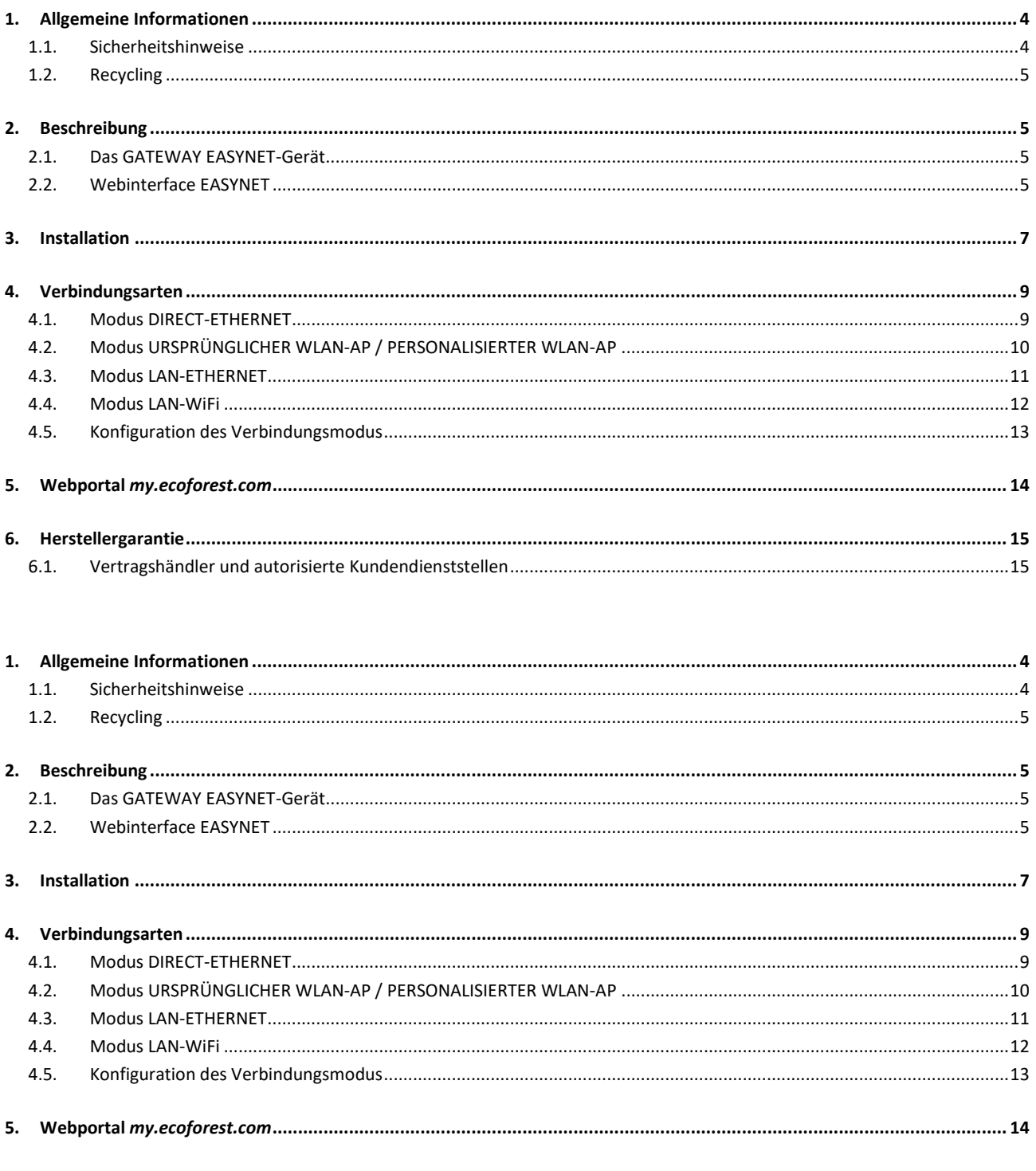

 $6.1.$ 

## <span id="page-3-0"></span>**1. Allgemeine Informationen**

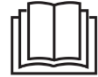

Um den größten Nutzen aus Ihrem GATEWAY EASYNET-Gerät zu ziehen, empfehlen wir Ihnen, diese Anleitung vor seiner Benutzung aufmerksam durchzulesen.

Bewahren Sie diese Anleitung für die zukünftige Einsichtnahme auf.

Vielen Dank, dass Sie eines unserer ECOFOREST-Produkte erworben haben. Dieses Handbuch enthält Informationen über den allgemeinen Betrieb der Anlage und wie die verschiedenen Funktionen zu nutzen sind. Sie können auch Informationen darüber finden, wie Sie im Fall eines fehlerhaften Verhaltens des Systems vorgehen sollten, sowie einige der häufigsten Fehler, die Sie selbst beheben können.

Diese Anleitung enthält zwei Arten von Warnhinweisen, die nachfolgend beschrieben werden, und die besonders zu beachten sind.

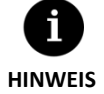

Damit wird auf einen Umstand hingewiesen, der Sachschäden oder Funktionsstörungen der Anlage verursachen kann. Dieser Hinweis kann auch dazu dienen, auf empfohlene oder nicht empfohlene Vorgehensweisen an der Anlage hinzuweisen.

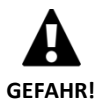

 $D$ amit wird auf eine direkte oder potenzielle Gefahrensituation hingewiesen, die Verletzungen verursachen und sogar lebensgefährlich sein kann, wenn sie nicht vermieden wird. Dieser Hinweis kann auch dazu dienen, vor unsicheren Vorgehensweisen zu warnen.

Das GATEWAY EASYNET ist dafür konzipiert, per Fernzugriff über ein Webinterface die verschiedenen ECOFOREST-Produkte zu überwachen und darauf zuzugreifen. Der Hersteller haftet nicht für Personen- und/oder Sachschäden, die auf eine unsachgemäße Verwendung oder mangelhafte Installation der Anlage zurückzuführen sind.

Die Anlage muss von einem zugelassenen Installateur gemäß den geltenden örtlichen Vorschriften und den in der Installationsanleitung enthaltenen Anweisungen eingerichtet werden.

## <span id="page-3-1"></span>**1.1. Sicherheitshinweise**

Die Anweisungen in diesem Abschnitt betreffen wichtige Aspekte für Ihre Sicherheit, und müssen unbedingt eingehalten werden.

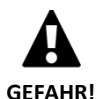

 $\mathsf{A}\mathsf{IP}$  Installations- und Wartungsarbeiten müssen von einem zugelassenen Installateur gemäß den örtlichen Vorschriften und den in der Installationsanleitung enthaltenen Anweisungen durchgeführt werden.

- Eine unsachgemäße Installation und Nutzung der Anlage kann zu Stromschlag, Kurzschluss, Brand oder Personen- und/oder Sachschäden führen.
- Bewahren Sie die in der Verpackung enthaltenen Kunststoffbeutel immer außerhalb der Reichweite von Kindern auf. Sie stellen eine Erstickungsgefahr dar.
- $D$ iese Anlage darf nicht von Personen mit körperlichen, sensorischen oder geistigen Behinderungen, Kindern oder Personen ohne die erforderliche Erfahrung oder entsprechende Kenntnisse, betrieben werden, es sei denn, sie stehen unter Aufsicht oder Anleitung einer Person, die für ihre Sicherheit verantwortlich ist.
- $W$ enn Sie einen anormalen Betrieb des Geräts feststellen, wenden Sie sich bitte an Ihren Kundendienst vor Ort, um das Problem zu beheben.

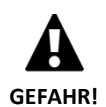

Keines der inneren Bauteile während des Anlagenbetriebs berühren, dies kann zu Personenund/oder Materialschäden führen.

### <span id="page-4-0"></span>**1.2. Recycling**

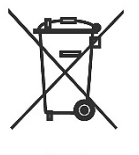

- Diese Anlage darf nicht im Hausmüll entsorgt werden.
- $Am$  Ende der Lebensdauer muss sie umweltfreundlich und gemäß den geltenden lokalen Bestimmungen als kommunaler Restmüll entsorgt werden.

## <span id="page-4-2"></span><span id="page-4-1"></span>**2. Beschreibung**

#### **2.1. Das GATEWAY EASYNET-Gerät**

Das GATEWAY EASYNET wurde konzipiert, um verschiedene Anschlussmöglichkeiten zwischen Ihrem ECOFOREST-Gerät und jedem anderen Gerätetyp, der über einen Webbrowser verfügt, wie beispielsweise Smartphones, Tablets, PCs, etc., herzustellen. Mit dem GATEWAY EASYNET können Sie in direkter Form (Direktzugriff) über ihr lokales Netz (Local Access) oder über das Internet (Remote Access) auf Ihr ECOFOREST-Gerät zugreifen.

#### **Komponenten des GATEWAY EASYNET-Kit**

- 1. Kommunikationsmodul (CPU).
- 2. Antenne.
- <span id="page-4-4"></span>3. Bus-Anschlusskabel.
- <span id="page-4-5"></span>4. Anschluss Netzstrom.
- 5. Bedienungs- und Installationsanleitung

### <span id="page-4-3"></span>**2.2. Webinterface EASYNET**

Die EASYNET-Weboberfläche ist ein Webserver, der im EASYNET-GATEWAY ausgeführt wird und die einfache Interaktion mit Ihrem ECOFOREST-Gerät ermöglicht. Bei Zugriff auf das GATEWAY EASYNET wird der Hauptbildschirm des Webinterface EASYNET angezeigt. Darüber können Sie die Betriebsparameter Ihres ECOFOREST-Geräts in Echtzeit optisch darstellen und konfigurieren. Die auf dem Bildschirm dargestellten Daten variieren je nach ECOFOREST-Gerät, das mit dem GATEWAY EASYNET verbunden ist, und dessen Konfiguration.

Um Zugriff auf die EASYNET-Weboberfläche zu erhalten, ist es notwendig, das Gerät mit einer der Konfigurationen zu installieren, die in den Abschnitten [3](#page-4-4) und [4](#page-4-5) aufgeführt sind. Es stehen verschiedene Konfigurationen zur Verfügung, um von Ihrem Endgerät (Mobiltelefon, Tablet, PC usw.) über einen drahtlosen Zugangspunkt, ein lokales Netzwerk oder das Internet auf die EASYNET-Weboberfläche zuzugreifen. Nach dem Zugriff auf die EASYNET-Weboberfläche müssen die Sicherheitsdaten eingegeben werden. Die entsprechenden Angaben finden Sie auf dem EASYNET-GATEWAY-Geräteaufkleber.

- BENUTZERNAME: Seriennummer des Geräts (SN).
- PASSWORT: Die ersten 8 Zeichen des Passworts des ursprünglichen drahtlosen Netzwerks (PWD).

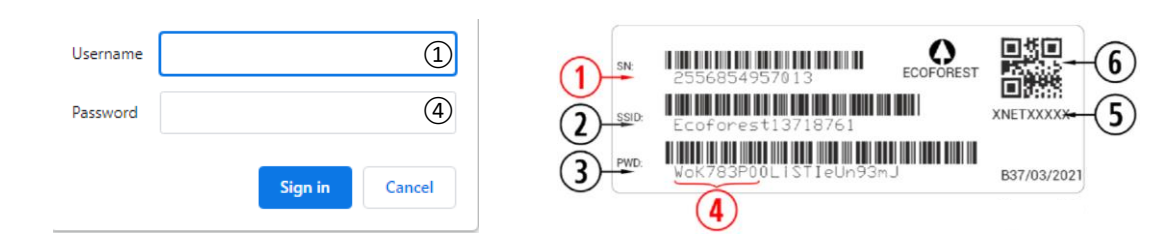

**Abbildung 2.1.** Zugangsdaten zum Webinterface EASYNET.

Wenn das Gerät mit einer Konfiguration installiert ist, die den Zugriff über das Internet ermöglicht (siehe Abschnitt [4\)](#page-4-5), können Sie auch ganz einfach auf die EASYNET-Weboberfläche zugreifen, indem Sie den QR-Code auf dem Aufkleber des EASYNET-GATEWAY-Geräts mit Ihrem Mobiltelefon scannen.

## <span id="page-6-0"></span>**3. Installation**

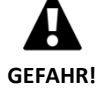

 $\bm{V}$ or der Installation des GATEWAY EASYNET schalten Sie das Gerät aus und ziehen den Netzstecker des ECOFOREST-Geräts, das Sie anschließen möchten. Es besteht die Gefahr von schweren Verletzungen durch Stromschläge.

Bei der Installation des GATEWAY EASYNET die folgenden Schritte einhalten:

- 1. Platzieren Sie das Kommunikationsmodul im Inneren des ECOFOREST-Geräts, an einer trockenen Stelle, an der es den normalen Gerätebetrieb nicht stört. Schlagen Sie im Handbuch des ECOFOREST-Geräts nach, an dem Sie das GATEWAY anschließen möchten, um die für seine Installation vorgesehene Stelle zu finden.
- 2. Verbinden Sie das Kabel des Kommunikationsbusses mit dem seriellen Anschluss des GATEWAY EASYNET, wie es in der folgenden Abbildung dargestellt ist.
- 3. Verbinden Sie das Kabel des Kommunikationsbusses mit dem seriellen Anschluss BMS2 des Controllers Ihres ECOFOREST-Geräts, wie es in der folgenden Abbildung dargestellt ist.

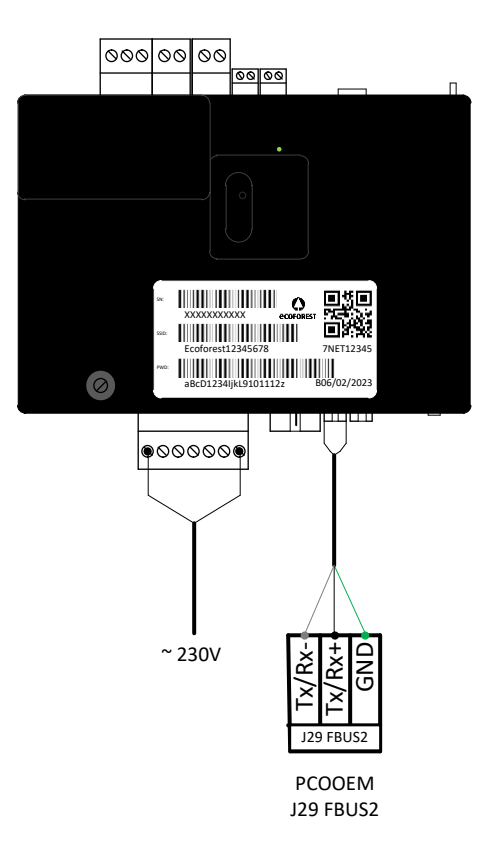

**Abbildung 3.1.** Verbindung des GATEWAY EASYNET mit dem ECOFOREST-Gerät.

- 4. Verbinden Sie die Antenne mit dem Steckverbinder SMA des GATEWAY EASYNET und positionieren Sie sie an der Außenseite des ECOFOREST-Geräts in vertikaler Richtung.
- 5. Prüfen Sie, ob die Konfiguration des BMS2-Anschlusses des ECOFOREST-Geräts folgendermaßen aussieht.
	- Protokoll: MB erweitert
	- Baudrate: 19200
	- Stoppbits: 2
	- Parität: Keine
	- Adresse: Schauen Sie in der folgenden Tabelle nach.

**DE**

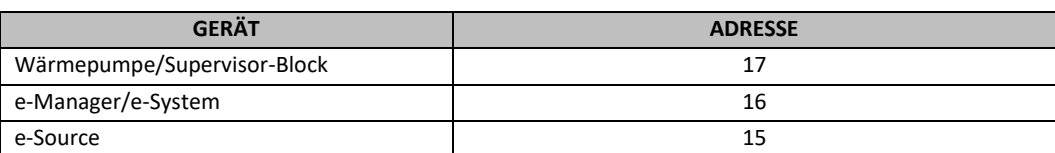

**Tabelle 3.1.** Adressen Kommunikationsbus BMS2 für die verschiedenen ECOFOREST-Geräte.

6. Prüfen Sie, ob das GATEWAY EASYNET korrekt mit dem ECOFOREST-Gerät kommuniziert. Dafür verfügt die Vorrichtung über eine LED-Leuchte, die die unterschiedlichen Anschlusszustände anzeigt.

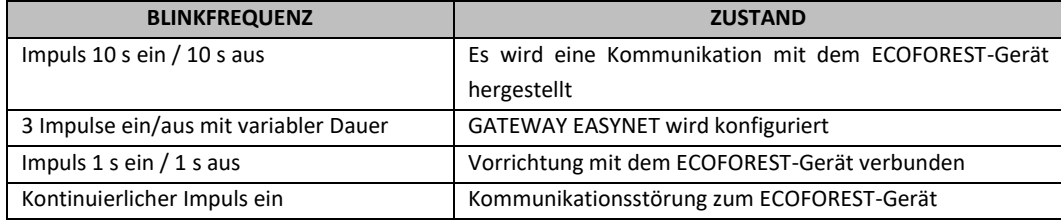

**Tabelle 3.2.** Verbindungsstatus zwischen EASYNET-GATEWAY und ECOFOREST-Gerät.

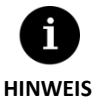

Nach 2 Minuten bleibt die LED-Leuchte des GATEWAY kontinuierlich eingeschaltet, überprüfen Sie, ob die Punkte 2 bis 5 korrekt ausgeführt wurden, und starten Sie die Vorrichtung neu. Wenn das Problem nicht gelöst wird, setzen Sie sich mit Ihrem technischen Kundendienst in Verbindung.

# <span id="page-8-0"></span>**4. Verbindungsarten**

Es gibt vier Verbindungsarten, über die Sie auf das GATEWAY EASYNET zugreifen können, sie sind in der folgenden Tabelle aufgeführt.

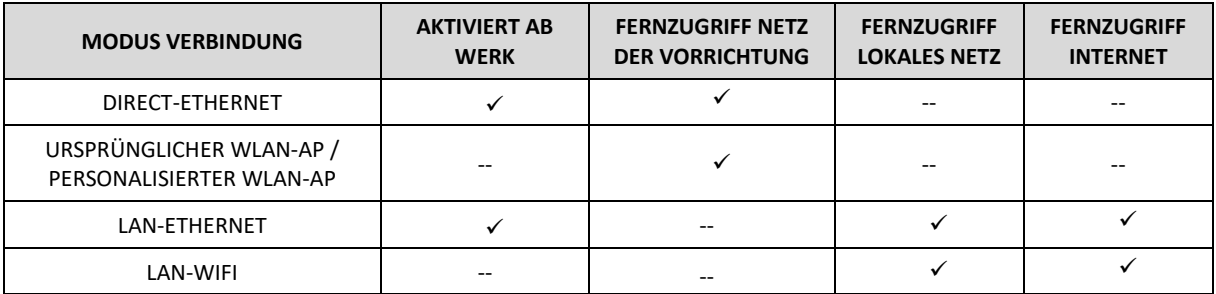

**Tabelle 4.1.** Verbindungsarten des GATEWAY EASYNET.

Das GATEWAY EASYNET wird werkseitig mit Konfiguration für die Verbindung über Ethernet-Kabel oder Direktanschluss (DIRECT-ETHERNET) oder auch für das lokale Netz (LAN-ETHERNET) geliefert.

## <span id="page-8-1"></span>**4.1. Modus DIRECT-ETHERNET**

Hier können Sie auf Ihr ECOFOREST-Gerät von Ihrem PC aus über einen Direktanschluss per Ethernet-Kabel am GATEWAY EASYNET zugreifen. Für diesen Anschlusstyp führen Sie die folgenden Schritte aus:

- 1. Verbinden Sie Ihren PC direkt über ein Ethernet-Kabel mit dem GATEWAY EASYNET.
- 2. Konfigurieren Sie das TCP/IP-Protokoll des Ethernet-Anschlusses Ihres PCs mit fester IP-Adressvergabe innerhalb der folgenden Parameter:
	- IP-Adresse: 192.168.2.X (wobei X einen Wert zwischen 2 und 254, aber nicht 99, darstellt).
	- Subnetzmaske: 255.255.255.0

Öffnen Sie die Hilfe Ihres Betriebssystems am PC und finden Sie heraus, wie man zum Konfigurationsfenster des TCP/IP-Protokolls gelangt.

3. Gehen Sie von Ihrem PC aus über einen Webbrowser zum Webinterface EASYNET unter Eingabe der Adresse *[http://192.168.2.](http://192.168.2.99/)***99***.*

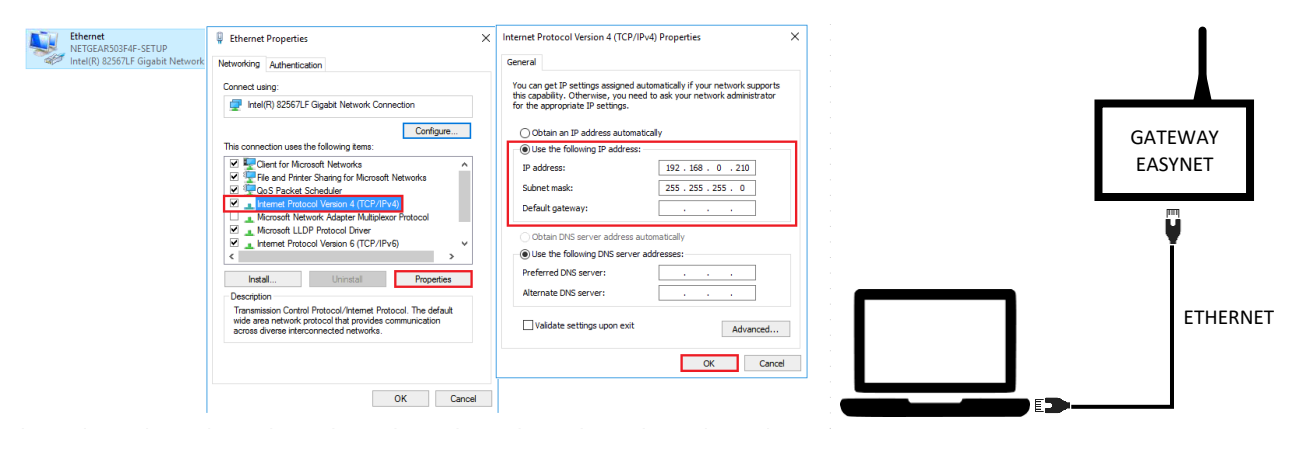

**Abbildung 4.1.** Anschlussschema des Modus DIRECT-ETHERNET. Beispiel eines Direktanschlusses per Kabel.

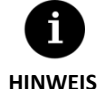

Der Modus DIRECT-ETHERNET ist standardmäßig immer aktiviert.

▪ Diese Konfiguration erlaubt keinen Fernzugriff über das Internet.

### <span id="page-9-0"></span>**4.2. Modus URSPRÜNGLICHER WLAN-AP / PERSONALISIERTER WLAN-AP**

Hier können Sie von Ihrem Gerät (Smartphone, Tablet, PC, etc.) über einen Direktanschluss an den Wireless Access Point, der vom GATEWAY EASYNET erzeugt wird, auf das ECOFOREST-Gerät zugreifen, ohne über ein eigenes lokales Netz oder über einen Internetanschluss verfügen zu müssen. Für diesen Anschlusstyp führen Sie die folgenden Schritte aus:

- 1. Stellen Sie sicher, dass die Antenne des GATEWAY EASYNET korrekt angeschlossen ist.
- 2. Gehen Sie zum Konfigurationsbildschirm der Verbindung der EASYNET-Schnittstelle über den Modus DIRECT-ETHERNET (siehe Absatz 4.1).
- 3. Wählen Sie URSPRÜNGLICHER WLAN-AP oder PERSONALISIERTER WLAN-AP.
- 4. Wenn Sie URSPRÜNGLICHER WLAN-AP ausgewählt haben, speichern Sie die Konfiguration, ohne einen Verbindungstest ausführen zu müssen.
- 5. Wenn Sie URSPRÜNGLICHER WLAN-AP ausgewählt haben, geben Sie den Namen (SSID) und das Passwort (PASSWORD) ein, die Sie als Zugangsdaten zum Wireless Access Point benutzen möchten. Benutzen Sie vorzugsweise alphanumerische Zeichen. Es könnte sein, dass einige Symbole vom System nicht erkannt werden.
- 6. Drücken Sie die Taste TEST, um die Gültigkeit der eingegebenen Zugangsdaten zu überprüfen.
- 7. Wenn der Test erfolgreich verläuft, speichern Sie die Konfiguration und notieren sich die eingegebenen Zugangsdaten. Wenn der Test nicht erfolgreich verläuft, überprüfen Sie die eingegebenen Zugangsdaten und versuchen es erneut.
- 8. Trennen Sie die Verbindung des PC zum GATEWAY EASYNET.
- 9. Verbinden Sie sich direkt mit dem Wireless Access Point, der vom GATEWAY EASYNET innerhalb seines Abdeckungsbereichs erzeugt wird. Dazu verwenden Sie die ursprünglichen Zugangsdaten (URSPRÜNGLICHER WLAN-AP), die auf dem Geräteetikett angegeben sind oder die Daten, die Sie unter Punkt 5 (PERSONALISIERTER WLAN-AP) eingegeben haben.
- 10. Gehen Sie von Ihrem Gerät aus über einen Webbrowser zum Webinterface EASYNET unter Eingabe der Adresse *http://192.168.3.1.*

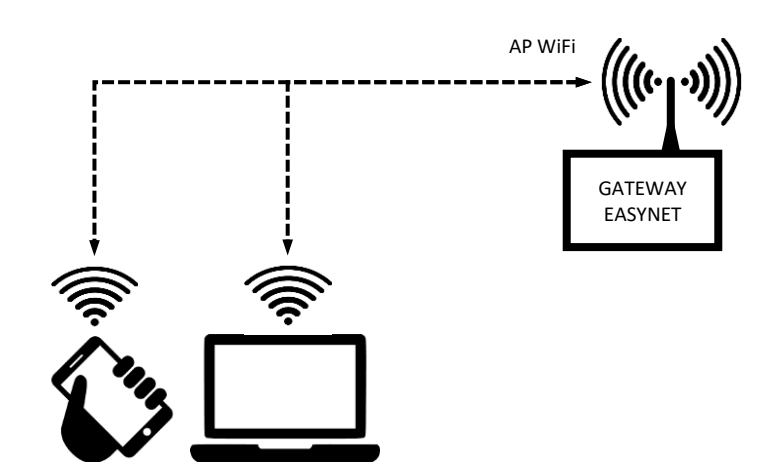

**Abbildung 4.2.** Anschlussschema des Modus AP-WiFi. Beispiel eines Direktanschlusses über WiFi.

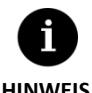

- Das drahtlose Netz, das vom GATEWAY erzeugt wird, hat keinen Internetanschluss.
- Einige Geräte, wie Smartphones, können ohne Internetanschluss den Zugriff auf Netze blockieren. Überprüfen Sie die Konfiguration Ihres Geräts, um die Verbindung mit den Netzen auch ohne Internetanschluss zu erlauben.
	- Der Zugriff auf das Webinterface kann nur innerhalb des Abdeckungsbereichs des vom GATEWAY erzeugten drahtlosen Signals erfolgen. Ungefähr 50 Meter in einem Bereich ohne Hindernisse.

#### <span id="page-10-0"></span>**4.3. Modus LAN-ETHERNET**

**HINWEIS**

Hier können Sie von Ihrem Gerät (Smartphone, Tablet, PC, etc.) über einen Anschluss im lokalen Netz auf das ECOFOREST-Gerät zugreifen, dabei wird ein Anschluss über Ethernet-Kabel zwischen Router und GATEWAY EASYNET verwendet. Für diesen Anschlusstyp führen Sie die folgenden Schritte aus:

- 1. Verbinden Sie Ihren Router über ein Ethernet-Kabel mit dem GATEWAY EASYNET.
- 2. Greifen Sie von einem Gerät mit Internetanschluss über das Portal *ecoforesthome.com* auf die EASYNET-Weboberfläche zu und wählen Sie die gewünschte Zugangsart aus. Siehe Absatz 5.

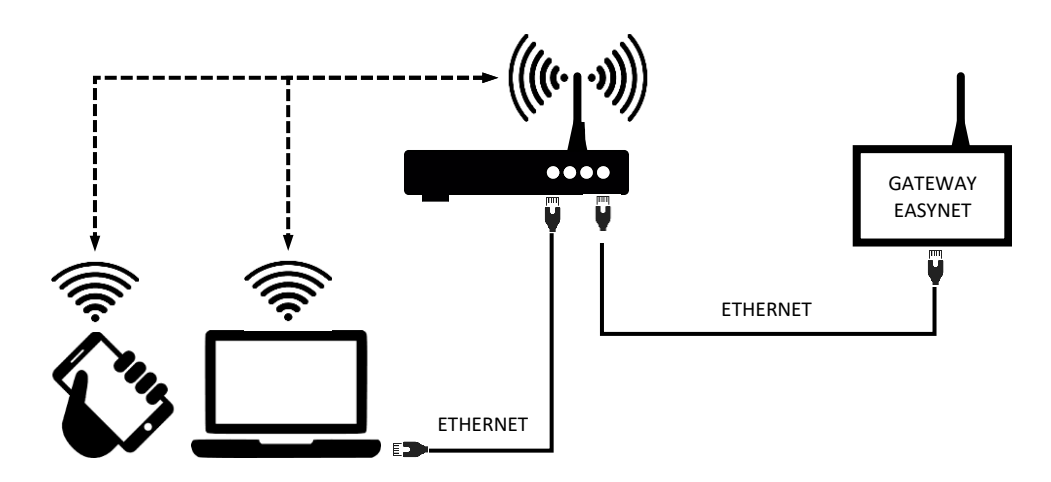

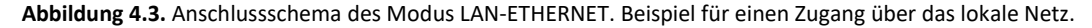

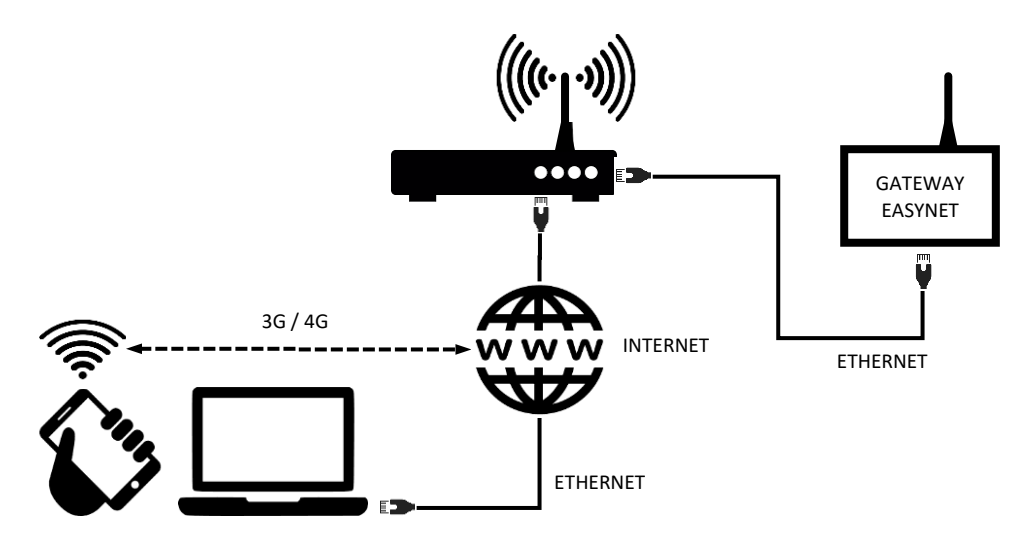

**Abbildung 4.4.** Anschlussschema des Modus LAN-ETHERNET. Beispiel für einen Fernzugriff über das Internet.

- Die Konfiguration LAN-ETHERNET ist standardmäßig ab Werk aktiviert. Wenn sie deaktiviert wurde, versuchen Sie über die aktuelle Konfiguration darauf zuzugreifen, um sie erneut zu konfigurieren. Sollte dies fehlschlagen, setzen Sie sich mit Ihrem technischen Kundendienst in Verbindung.
- Um sich über Fernzugriff mit dem Gerät im Modus LAN-ETHERNET zu verbinden, muss Ihr lokales Netz mit dem Internet verbunden sein und Ihr Router muss den Datenverkehr über den Port 80 erlauben.

#### <span id="page-11-0"></span>**4.4. Modus LAN-WiFi**

Hier können Sie von Ihrem Gerät (Smartphone, Tablet, PC, etc.) über einen Anschluss im lokalen Netz auf das ECOFOREST-Gerät zugreifen, dabei wird eine drahtlose Verbindung (WiFi) zwischen Router und GATEWAY EASYNET verwendet. Für diesen Anschlusstyp führen Sie die folgenden Schritte aus:

- 1. Stellen Sie sicher, dass die Antenne des GATEWAY EASYNET korrekt angeschlossen ist und innerhalb der Reichweite des Signals des drahtlosen Netzes, das von Ihrem Router erzeugt wird, liegt.
- 2. Gehen Sie zum Konfigurationsbildschirm der Verbindung der EASYNET-Schnittstelle über den Modus DIRECT-ETHERNET (siehe Absatz 4.1).
- 3. Wählen Sie die Verbindung LAN-WiFi und geben Sie die Sicherheits-Zugangsdaten des drahtlosen lokalen Netzes ein, das von Ihrem Router erzeugt wird.
- 4. Drücken Sie die Taste TEST, um den Zugang des GATEWAY zum drahtlosen lokalen Netz zu überprüfen und warten Sie auf das Ergebnis des Tests.
- 5. Wenn der Test erfolgreich verläuft, speichern Sie die Konfiguration. Wenn der Test nicht erfolgreich verläuft, überprüfen Sie die Installation und versuchen es erneut.
- 6. Trennen Sie die Verbindung des PC zum GATEWAY EASYNET.
- 7. Greifen Sie von Ihrem Gerät mit Internetanschluss über das Portal *my.ecoforest.com* auf die EASYNET-Weboberfläche zu und wählen Sie die gewünschte Zugangsart aus. Siehe Absatz 5.

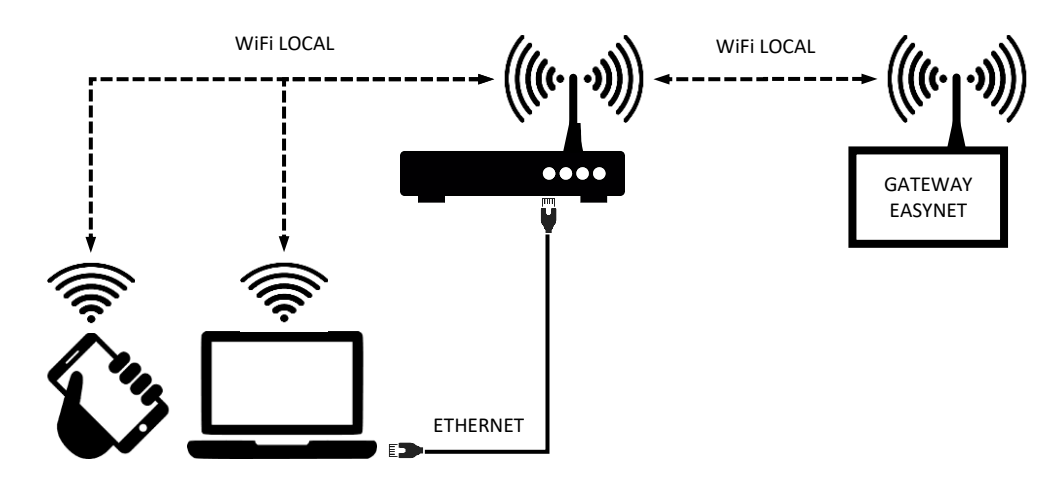

**Abbildung 4.5.** Anschlussschema des Modus LAN-WiFi. Beispiel für einen Zugang über das lokale Netz.

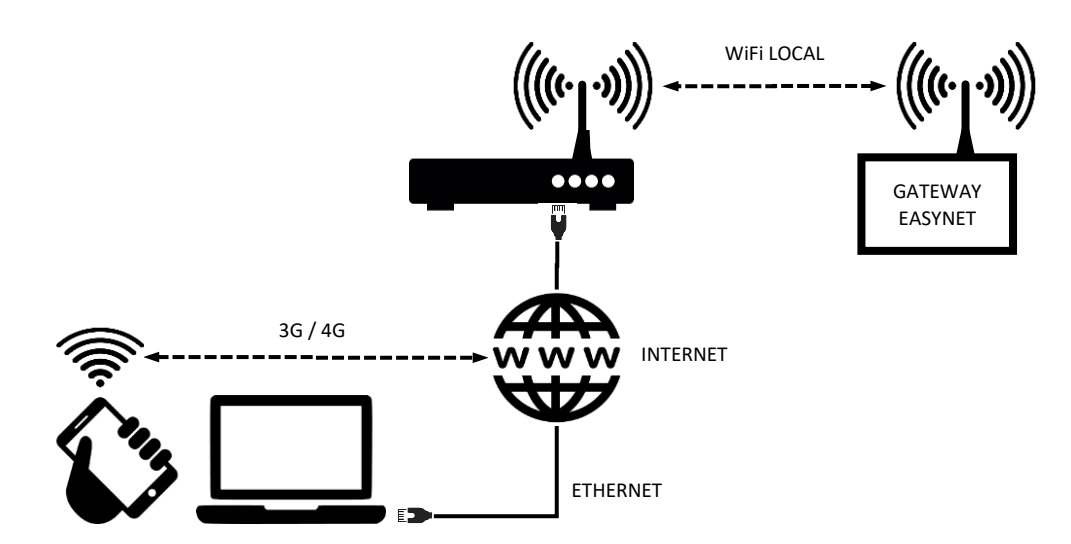

**Abbildung 4.6.** Anschlussschema des Modus LAN-WiFi. Beispiel für einen Fernzugriff über das Internet.

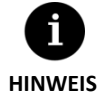

- Sollte der Anschlusstest nicht erfolgreich verlaufen, kann dies an einer unzureichenden Leistung des drahtlosen Signals, das von Ihrem Router erzeugt wird, liegen. Versuchen Sie die Antenne des GATEWAY EASYNET an einem günstigeren Platz aufzustellen.
- Um sich über Fernzugriff mit dem Gerät im Modus LAN-WiFi zu verbinden, muss Ihr lokales Netz mit dem Internet verbunden sein und Ihr Router muss den Datenverkehr über den Port 80 erlauben.
- Um auf das Gerät im Modus LAN-WiFi zuzugreifen, muss der Anschluss im Abdeckungsbereich des drahtlosen lokalen Netzes eingerichtet werden.

#### <span id="page-12-0"></span>**4.5. Konfiguration des Verbindungsmodus**

Um die Konfiguration des Verbindungstyps des GATEWAY EASYNET zu ändern, sind die folgenden Schritte auszuführen:

- 1. Öffnen Sie das Webinterface EASYNET über einen der aktivierten Verbindungsmodi.
- 2. Öffnen Sie den Bildschirm der Verbindungskonfiguration und führen Sie dabei die im Weiteren aufgeführten Schritte aus
- 3. Wählen Sie den gewünschten Verbindungsmodus.
- 4. Rufen Sie die Zugangsinformationen für das Webinterface EASYNET für die aktivierten Verbindungen ab.
	- WLAN: Name (SSID) des drahtlosen lokalen Netzes oder des aktivierten Wireless Access Point.
	- PASSWORT: Passwort (PASSWORD) des drahtlosen lokalen Netzes oder des aktivierten Wireless Access Points.
	- IP-WiFi: IP des drahtlosen Zugangs zum GATEWAY.
	- IP-ETHERNET: IP des Zugangs per Kabel zum GATEWAY.

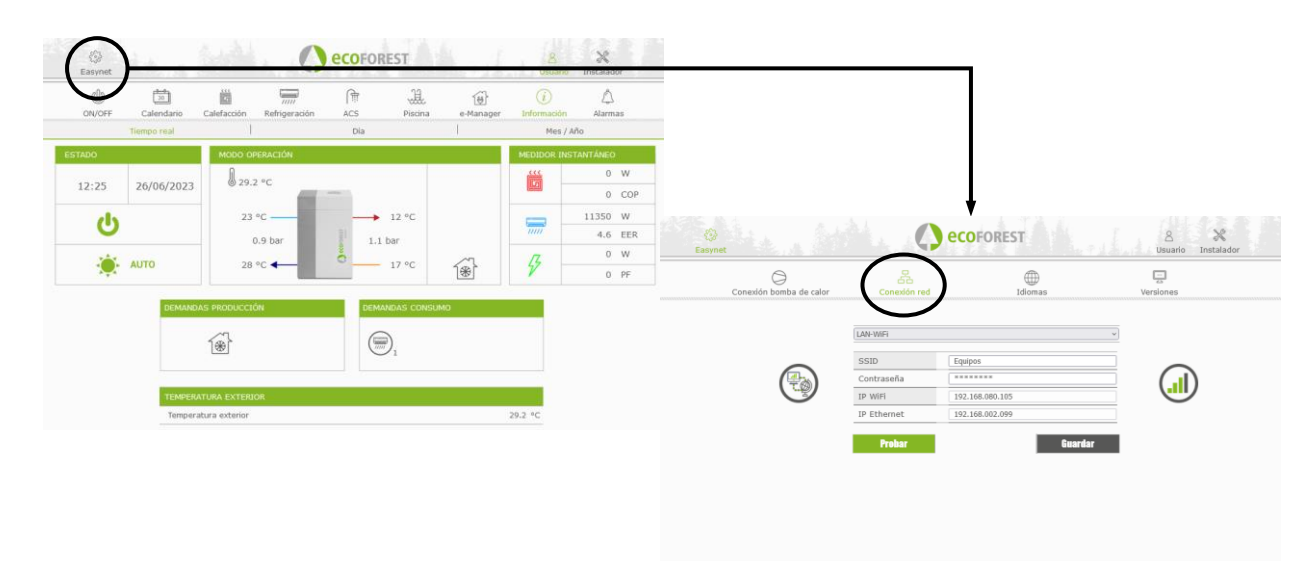

**Abbildung 4.7.** Konfiguration des Verbindungsmodus.

## <span id="page-13-0"></span>**5. Webportal** *my.ecoforest.com*

Über das Webportal *my.ecoforest.com* können Sie Ihr Gerät registrieren und auf die verschiedenen verfügbaren Funktionen zugreifen. Dazu ist es notwendig, dass das EASYNET-GATEWAY-Gerät mit einer Konfiguration installiert wurde, die eine Verbindung über das Internet erlaubt. Dieses Portal bietet Ihnen einen zentralen Zugriff auf alle Ihre Ecoforest-Geräte sowie den Zugang zu den in der Cloud gespeicherten Informationen über die Betriebshistorie der Geräte. Darüber hinaus bietet es Ihnen Verbindungslinks zu den EASYNET-GATEWAY-Geräten Ihrer Anlagen, über die Sie deren Konfiguration ändern oder Informationen über deren Betrieb in Echtzeit abrufen können.

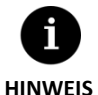

- Um lokal über den Link des Webportals auf das Gerät zuzugreifen, muss die Verbindung innerhalb der Reichweite des drahtlosen lokalen Netzes hergestellt werden.
- Um sich über Fernzugriff mit dem Gerät zu verbinden, muss Ihr lokales Netz mit dem Internet verbunden sein und Ihr Router muss den Datenverkehr über den Port 80 erlauben.
- Wenn Sie das GATEWAY EASYNET zum ersten Mal im Webportal anmelden, kann die Zuteilung der Zugangsverbindungen maximal 15 Minuten dauern. Die Verbindungszuteilung wird bei späteren Verbindungen dann sofort ausgeführt.
- Wenn Ihr lokales Netz nicht über einen Internetanschluss verfügt, werden die lokalen und Fernzugriff-Verbindungen nicht auf dem Webportal angezeigt. Setzen Sie sich mit Ihrem Internet-Serviceprovider in Verbindung.
- Wenn der Remote-Link im Webportal angezeigt wird, Sie aber keinen Fernzugriff auf das Gerät haben, wenden Sie sich an Ihren Internet-Service-Provider.

## <span id="page-14-0"></span>**6. Herstellergarantie**

ECOFOREST haftet für Konformitätsmängel, die am Produkt oder an seinen Ersatzteilen auftreten können, gemäß den geltenden Vorschriften im Land, wo das Produkt verkauft wurde. Diese Garantie gilt nur in dem Land, wo der Verkauf des Produkts erfolgte.

#### **Bedingungen und Gültigkeit der Garantie**

Damit die Garantie als gültig bewertet wird, müssen die folgenden Bedingungen erfüllt sein.

- ECOFOREST muss dem Verkauf des garantierten Produkts in dem Land, wo es installiert werden soll, ausdrücklich zustimmen.
- Das garantierte Produkt darf nur zu den Zwecken verwendet werden, für die es konstruiert wurde.
- Alle Installations-, Inbetriebnahme-, Wartungs- und Reparaturarbeiten des Geräts müssen von einem von ECOFOREST autorisierten technischen Dienst ausgeführt worden sein.
- Jeder Ersatz von Bauteilen muss von einem technischen Kundendienst ausgeführt werden, der von ECOFOREST autorisiert wurde, und nur mit Originalteilen von ECOFOREST.
- Der Käufer muss den Grund der Beanstandung, unter Angabe der Seriennummer des Produktes und des Kaufdatums, innerhalb einer Frist von maximal 30 (dreißig) Tagen nach Auftreten der Beanstandung dem Verkäufer schriftlich mitteilen.
- Damit die Garantie in Anspruch genommen werden kann, muss der Käufer in Besitz einer ordnungsgemäß vom Verkäufer abgestempelten und unterschriebenen Rechnung sein, die das Kaufdatum belegt.

#### **Garantieausschlüsse**

Die Garantie gilt nicht für die folgenden Nichtkonformitäten des Produkts:

- Atmosphäre und chemische Stoffe, unsachgemäße Benutzung oder andere Ursachen, die nicht direkt vom Produkt abhängen.
- Installation und/oder Manipulation des Geräts durch unberechtigte Personen.
- Installation, Wartungen oder Reparaturen, die nicht in Übereinstimmung mit den Vorgehensweisen, die in der zu diesem Zweck von ECOFOREST bereitgestellten Dokumentation beschrieben sind, ausgeführt werden.
- Unsachgemäßer Transport des Produkts.
- Verschleiß der Teile durch den normalen Betrieb des Geräts, mit Ausnahme von Herstellungsfehlern.

#### **Antrag auf Garantieleistung**

Der Antrag auf Garantieleistung während der Garantiezeit muss unter Angabe des Grundes der Beanstandung, sowie der Seriennummer und des Kaufdatums des Produkts bei dem Händler eingereicht werden, der das Produkt verkauft hat.

Eine Rückgabe des Produkts ist nur dann zulässig, wenn die vorherige und schriftliche Zustimmung von ECOFOREST erhalten wurde.

Eine Rückgabe des Produkts muss in seiner Originalverpackung und begleitet von einer Kopie des rechtsgültigen Dokuments erfolgen, das den Kauf bei dem Händler belegt, der den Verkauf durchgeführt hat.

#### <span id="page-14-1"></span>**6.1. Vertragshändler und autorisierte Kundendienststellen**

ECOFOREST verfügt für seine Produkte über ein breit gespanntes Händler- und Kundendienst-Netzwerk. Von diesen Einrichtungen erhalten Sie zu allen Themen und überall die erforderlichen Informationen und technische Unterstützung.

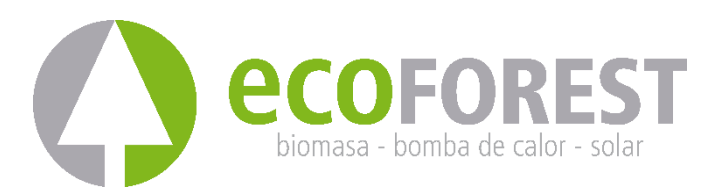

ECOFOREST GEOTERMIA, S.L. Parque Empresarial Porto do Molle l Rúa das Pontes, 25 l 36350 – Nigrán – Pontevedra.- (Spanien) Tel.: +34 986 262 184 [http://www.ecoforest.es](http://www.ecoforest.es/)

BEDIENUNGS- UND INSTALLATIONSANLEITUNG Gateway EasyNet Gen2 Ausführung 01E/2023

Der Hersteller behält sich das Recht vor, den Inhalt dieser Anleitung ohne vorherige Ankündigung zu ändern.